$E$ sic TIPS  $\epsilon$  TRICKS

## JHH ED Heparin workflow

*Ordering and administering Heparin in the JHH EDs*

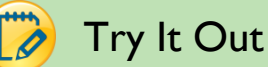

1. If clinically indicated, an ED provider will order Heparin for the patient using an Order Set (either the JHH ED Heparin or JHH ED Chest Pain/ACS Order Sets). One of the three targets needs to be selected:

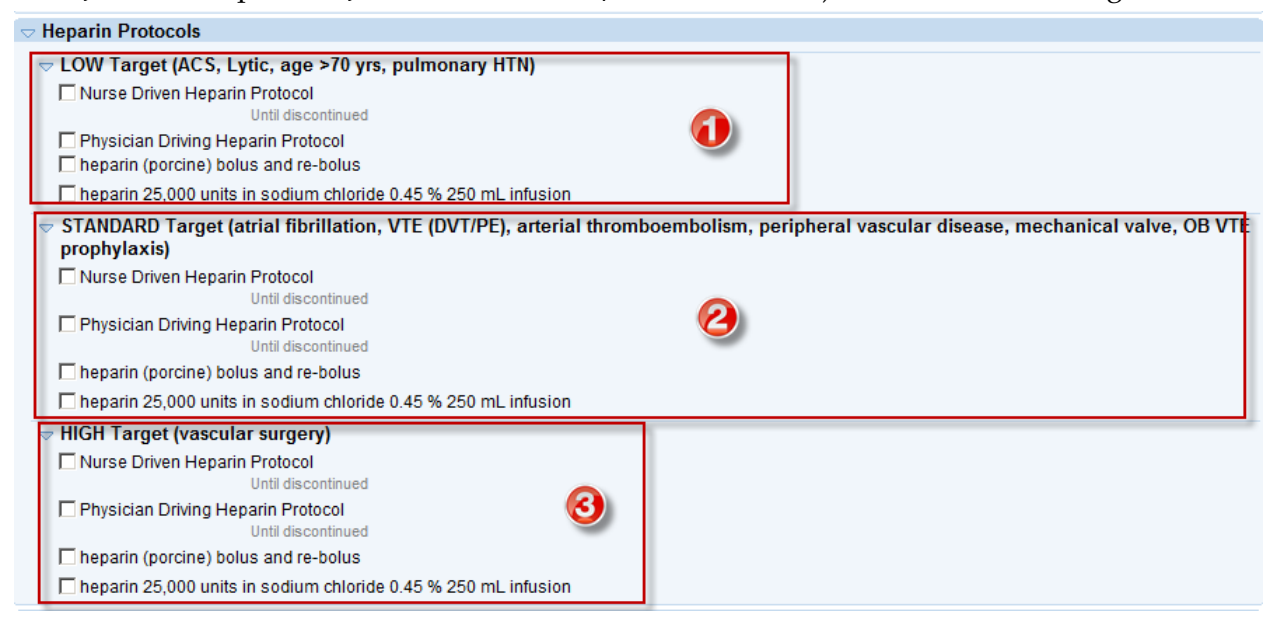

2. A hard stop is built into the infusion order that requires that requires the selection of a **Dose**. The nomogram is built into the order instructions for reference:

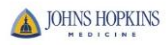

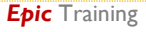

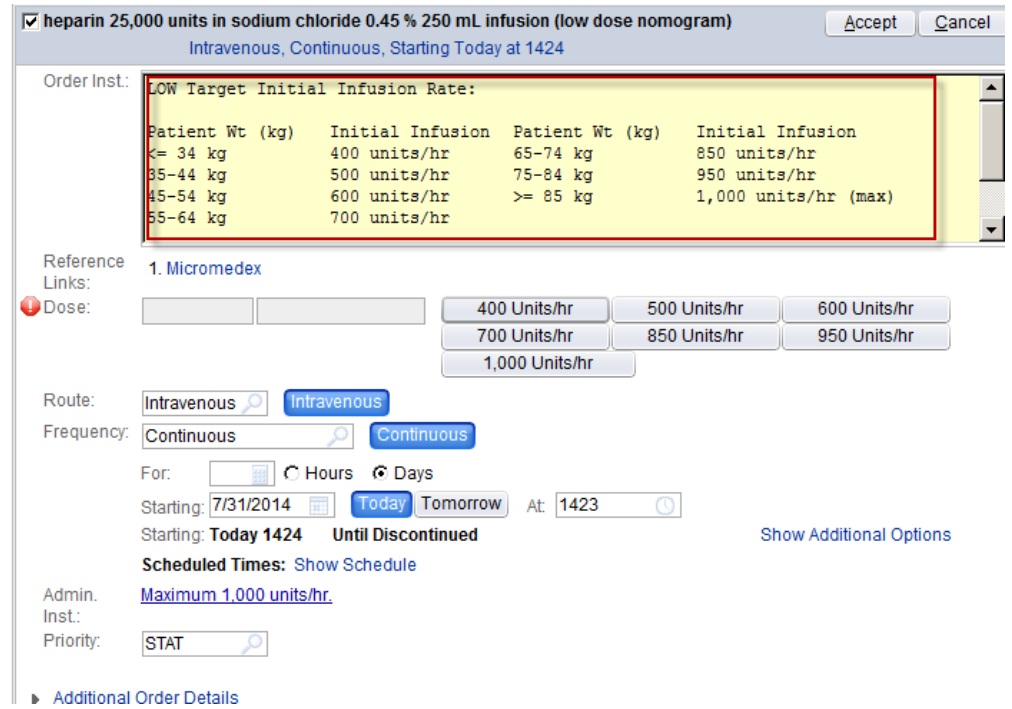

3. Once the orders are signed, a warning message will appear. At this time, it cannot be suppressed. Choose the reason- **Benefit outweighs risk** and click **Override and Accept**:

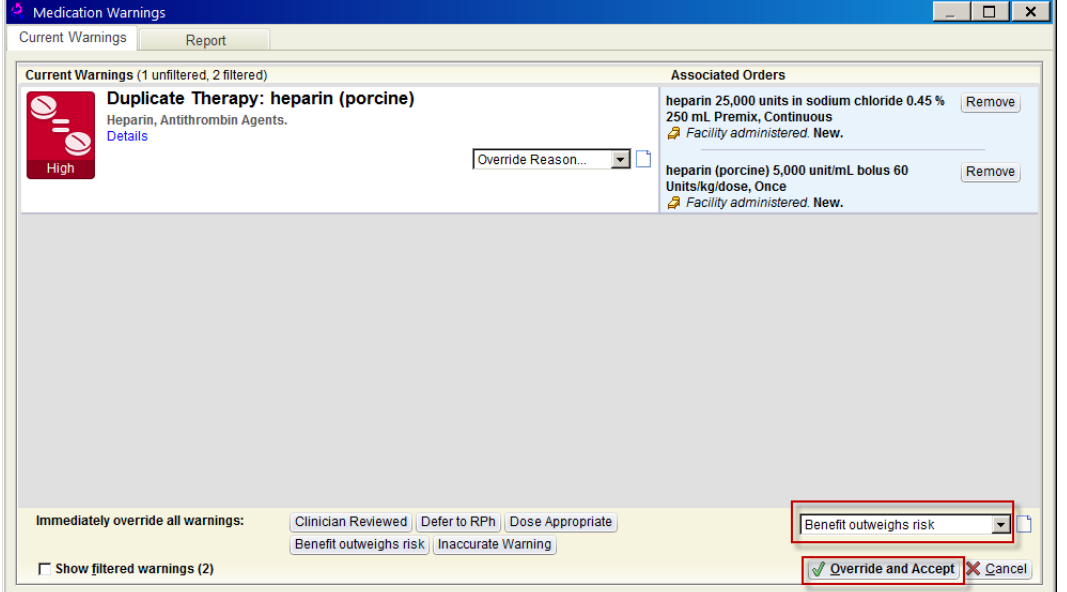

4. Nurses should go through their usual process of acknowledging the orders and administering the bolus and starting the infusion. Note- heparin is a dual sign off med and will require sign off from a second nurse:

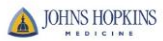

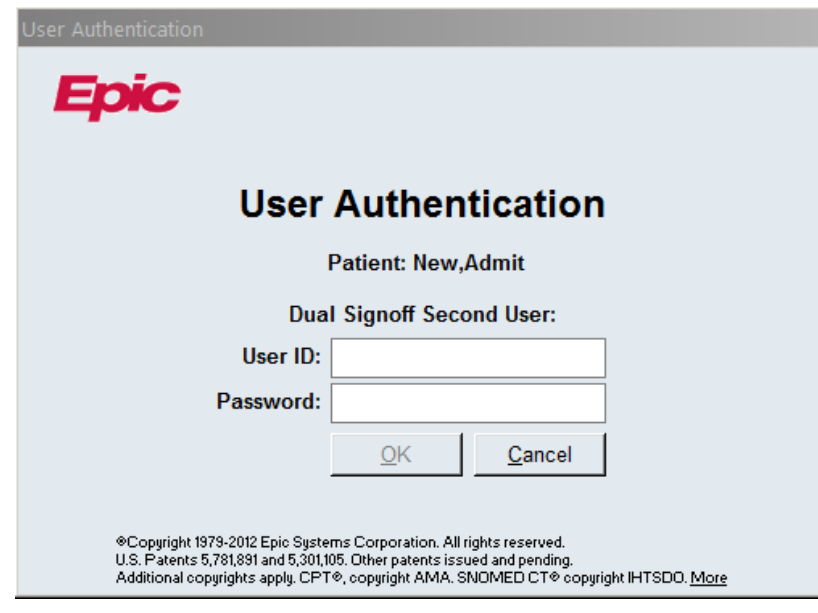

5. Following the guidelines set forth in the Nurse Driven Heparin Protocol, a repeat aPTT needs to be ordered at the specified time (6-12-or 18 hours). This can be done from the **Orders** tab of the ED Narrator. Type **aPTT** in the Additional Orders field and select **APTT-Heparin, RN Managed.** Be sure to change the Order mode to **Per protocol: no cosign required** and click **Sign Orders**:

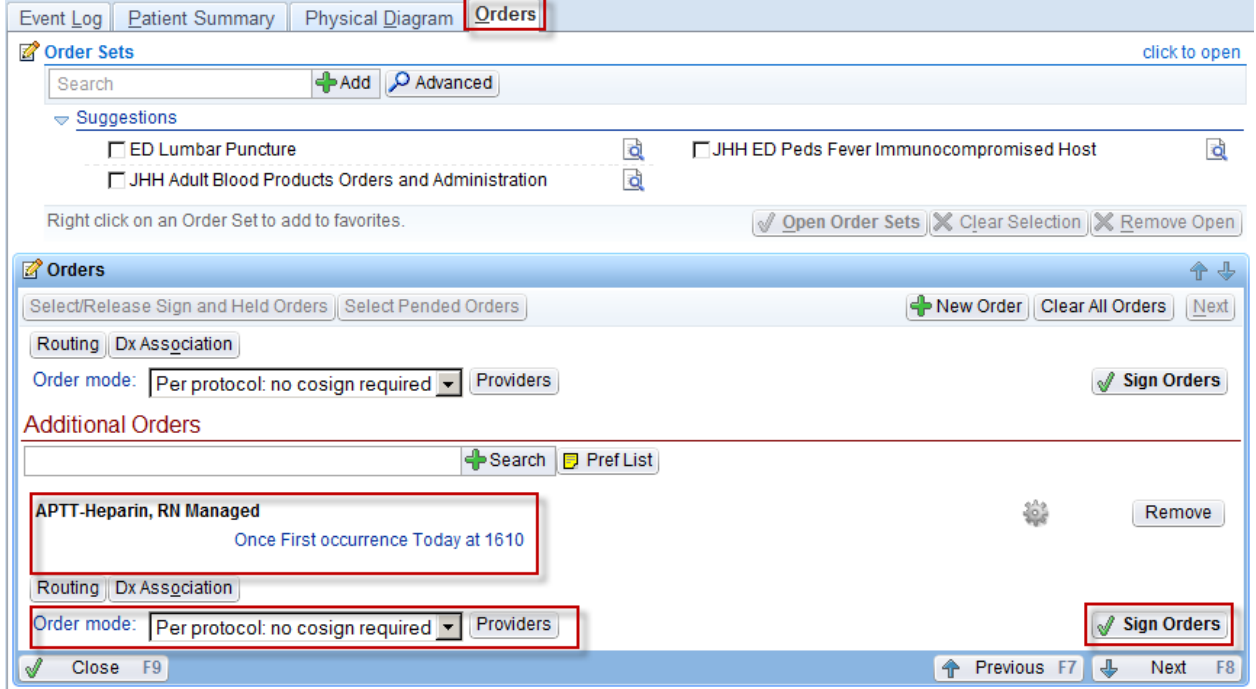

6. Once resulted, the nurse is able to adjust the rate of the heparin infusion by clicking on the heparin infusion hyperlink in the ED Narrator and changing the **Action** to **Rate/Dose Change**

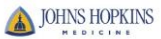

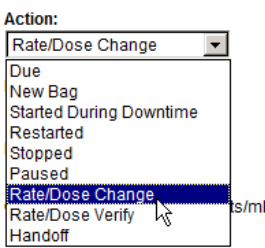

7. The dose should be changed following the printed nomogram. If a warning appears, the nurse should select the Override reason of **Titratable drug** and click **Accept**:

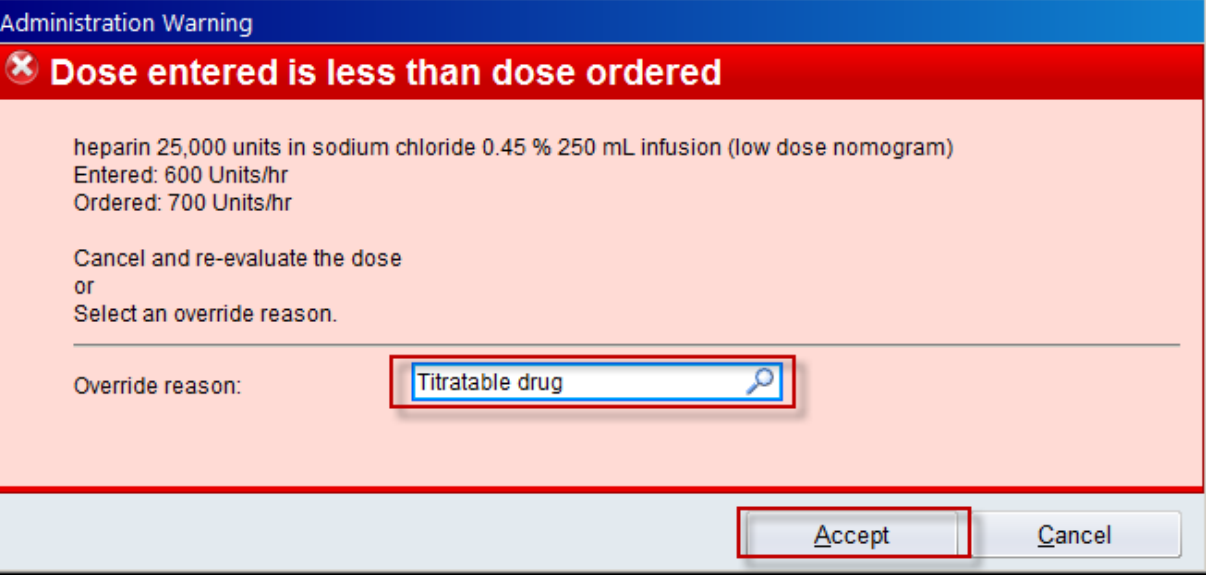

Dual signoff will also be required for Dose/Rate changes

8. The order for the rebolus/repeat bolus will also appear on the MAR and the ED Narrator to use when documenting a rebolus or repeat bolus based on the aPTT value and the nomogram:

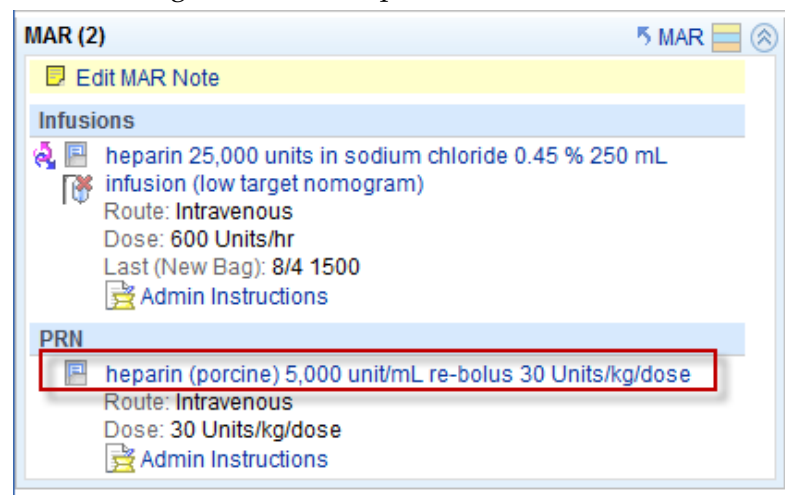

9. If nurses would like to see all of the Dose/Rate changes that occurred while the patient was in the ED, they can go to the **MAR** activity:

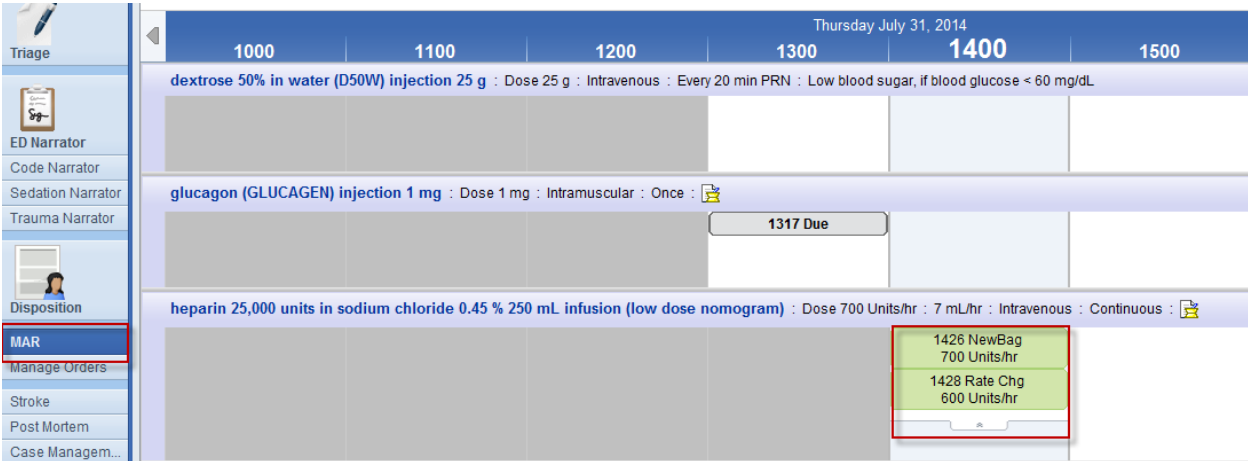

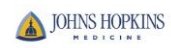

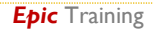